# QUICK GUIDE DOCUMENT ESSENTIALS

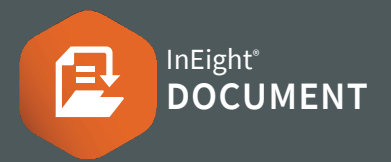

### VIEWTHE DOCUMENT REGISTER

1. Click the main menu. Select **Documents > Register**.

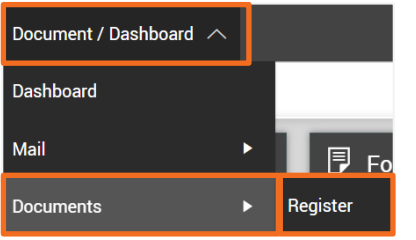

2. Use **Show** drop-down to change the Register view.

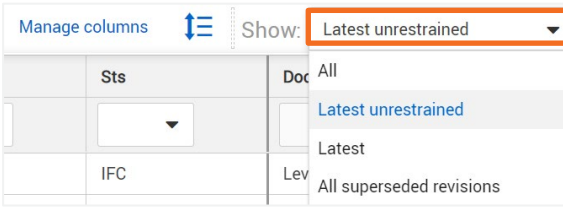

# **ONLINE VIEWER**

Select  $\overline{Q}$  next to a document to open the viewer

# DOCUMENTUPLOAD

1. Click  $\bigoplus$  then **Single item** from the Doc Register.

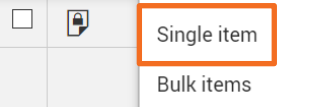

- 2. Enter all required document metadata.
- 3. Click **Attach Files** to attach up to 4 formats of the document to the current revision, then **Save**.

### DOCUMENTDOWNLOAD

1. Click the relevant icon within the format columns to download a single document.

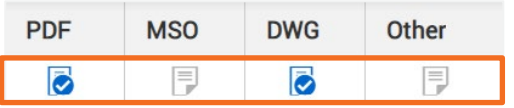

2. To download multiple documents, select them using the tick box then click the download icon.

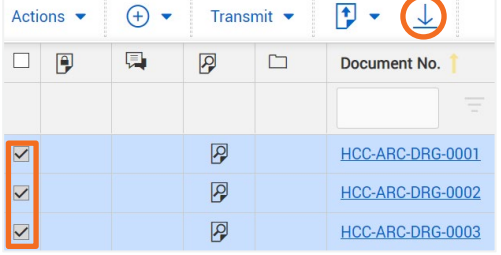

3. Sort documents by document or file type.

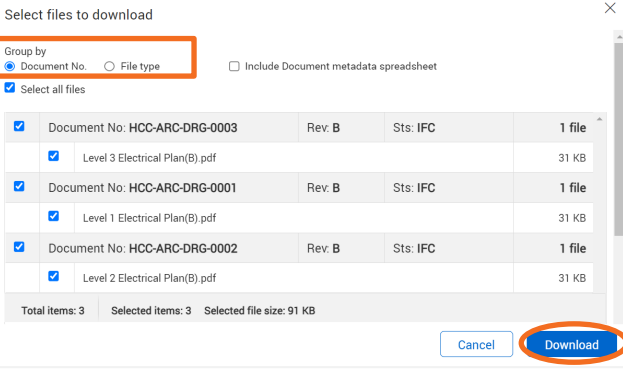

4. Click **Download** to download to a zip file.

#### **SUPERSEDE A DOCUMENT**

1. Click the document number link from the Register.

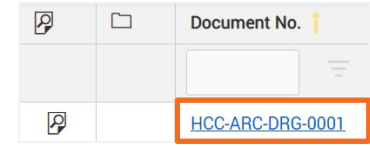

2. Update the revision (and other attributes if required) from the document upload screen.

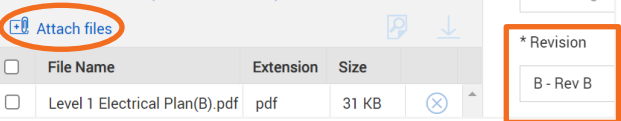

3. Attach the new revision file(s) and click **Save.** 

#### **C**BULK UPLOAD

#### 1. Click  $\bigoplus$  then **Bulk items.**

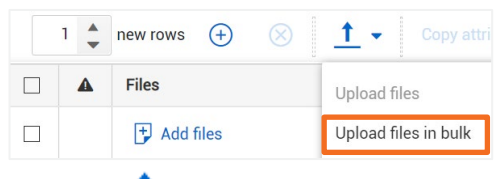

- 2. Click  $\mathbf{I}$  and select **Upload files in bulk.**
- 3. Enter in the details for the first document.
- 4. If the documents being uploaded have similar details, click copy attributes.

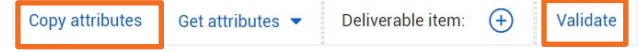

5. Click Validate to check all fields have been entered, then Save.